## **Users Manual**

For

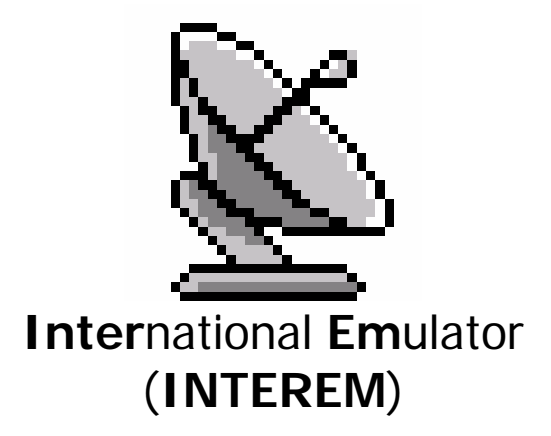

Version 1.0

A Component of

# **SIGNAL**

*( Simulation and Integration of Ground, Network, and Air Links )* 

Written by Duane A. Duke/AMI-800

May, 2000

**Department of Transportation Federal Aviation Administration Mike Monroney Aeronautical Center Oklahoma City, Oklahoma USA**

## Table of contents

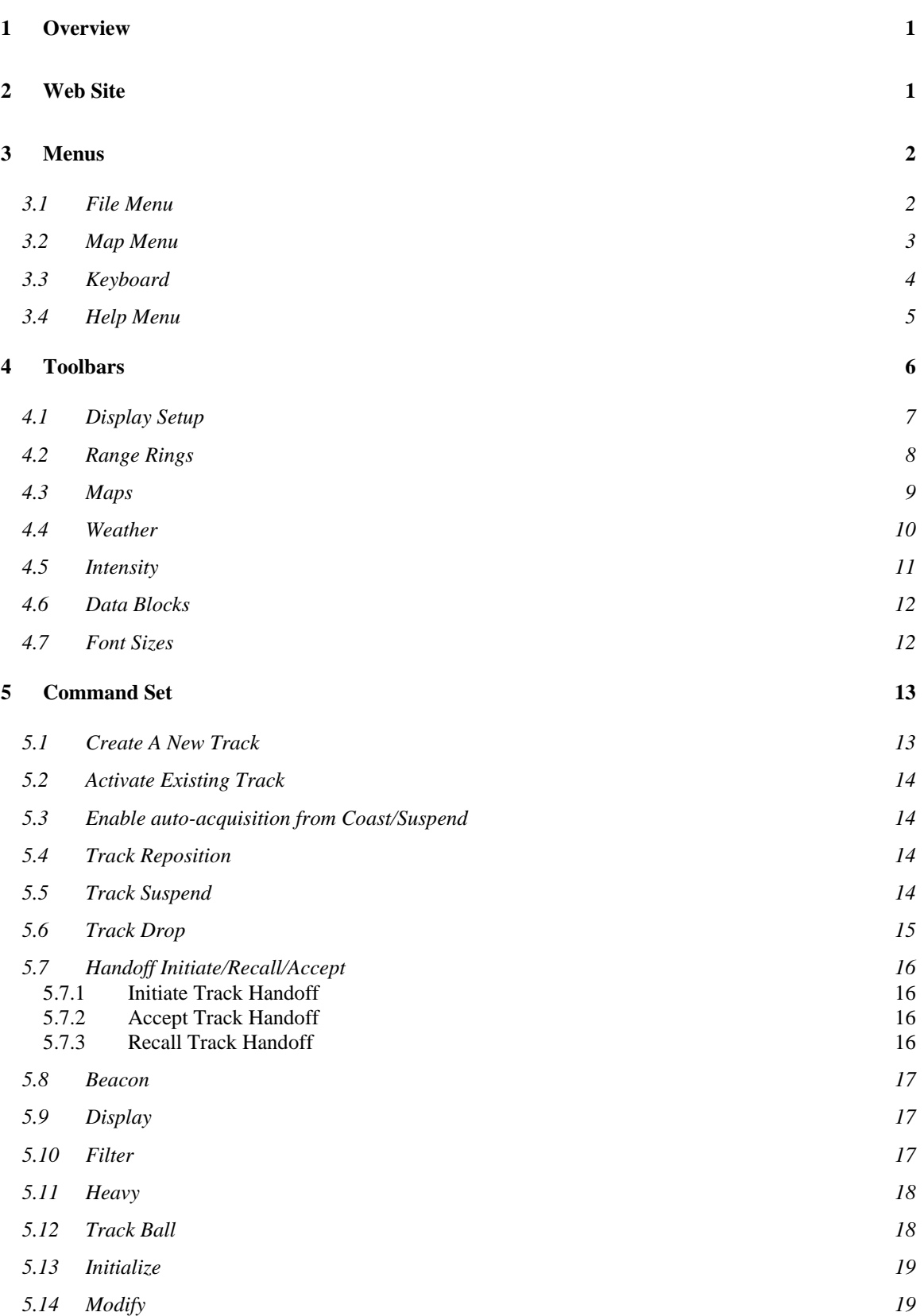

## Table of contents

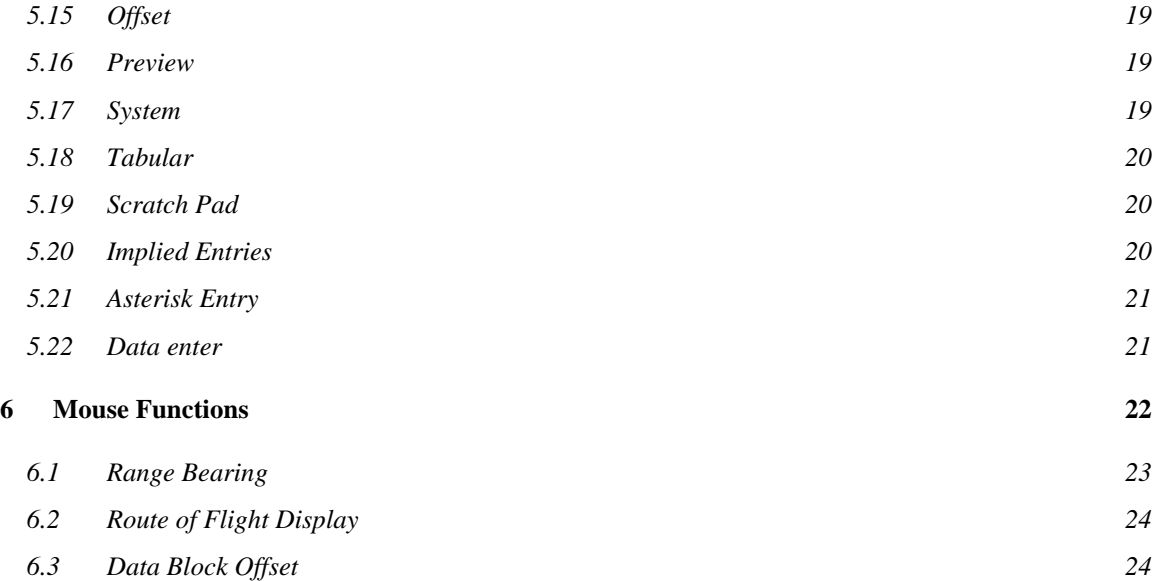

## <span id="page-3-0"></span>**1 Overview**

This document covers the features and functions that make up the INTEREM interface.

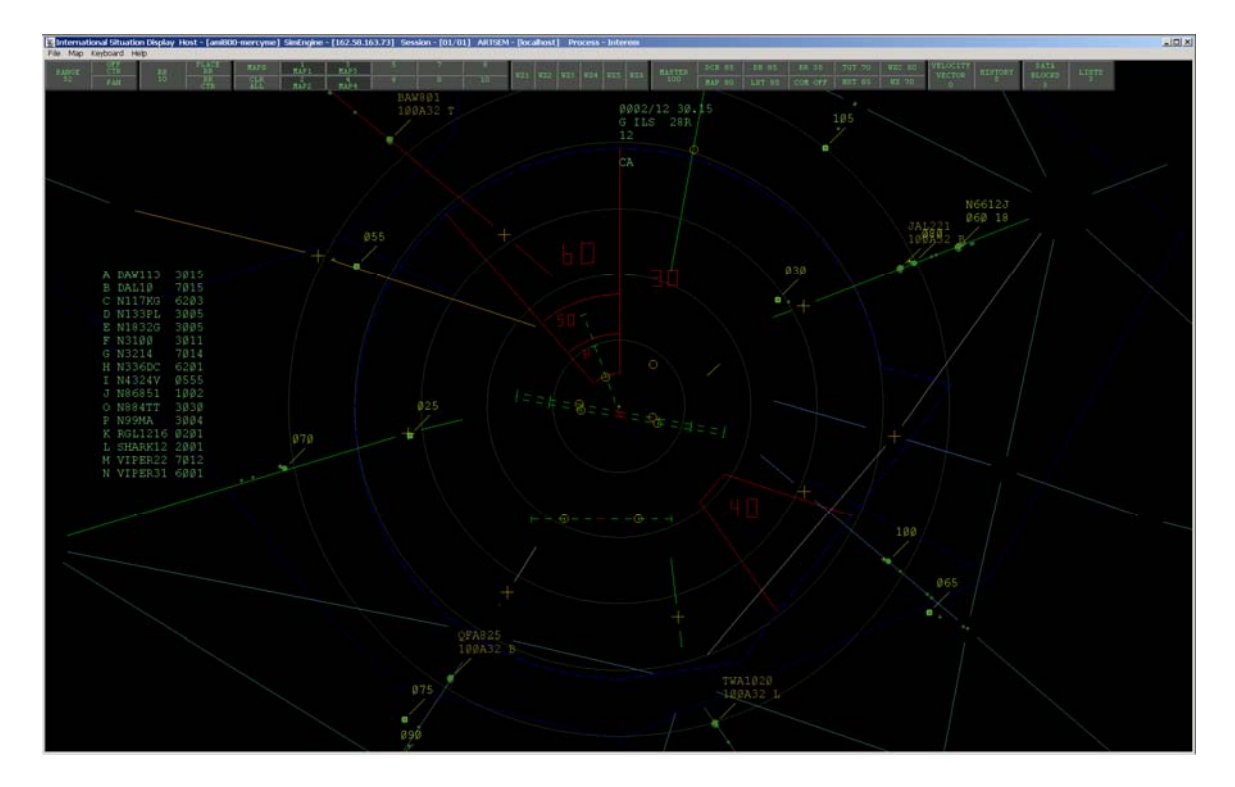

INTEREM is a component of the SIGNAL software system of air traffic simulations written by AMI-800 in support of the FAA Academy in Oklahoma City, Oklahoma.

## **2 Web Site**

Information about INTEREM and the other components of the SIGNAL software system can be found on our web site @ **WWW.SIGNAL.JCCBI.GOV**.

## <span id="page-4-0"></span>**3 Menus**

The menu buttons allow functions to be used. When a function is not permitted it is grayed out and does not work. The main menu is displayed across the top of the program window and above the toolbar.

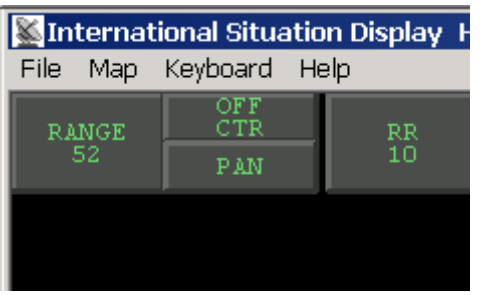

The Main menu has many sub-menus and they will each be described in the following paragraphs.

#### 3.1 File Menu

The File menu is mainly used to control the operation of the software as to termination and network connectivity.

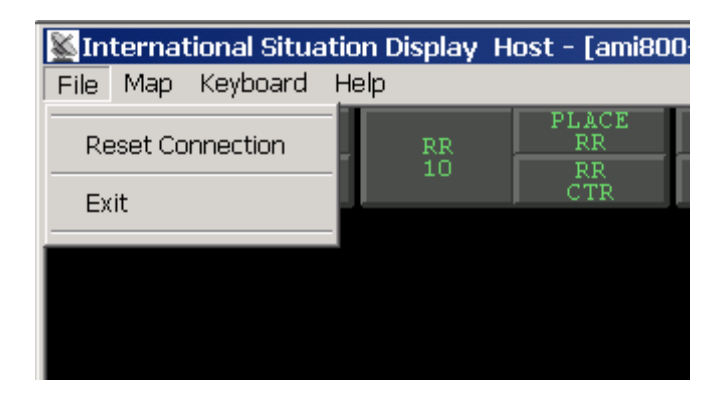

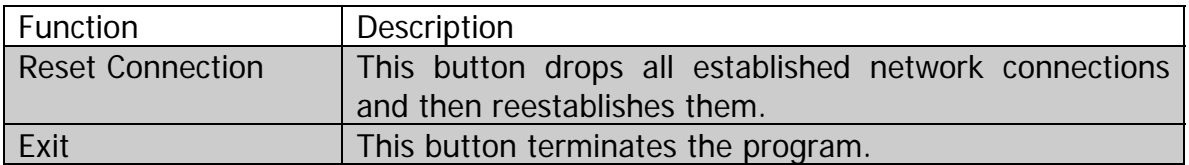

## <span id="page-5-0"></span>3.2 Map Menu

The software has the ability to change various parts of the display as shown below.

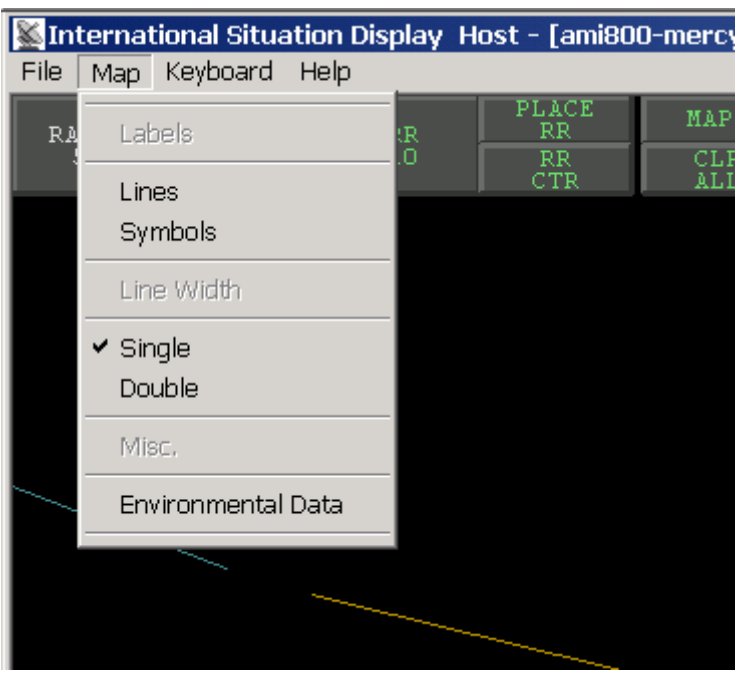

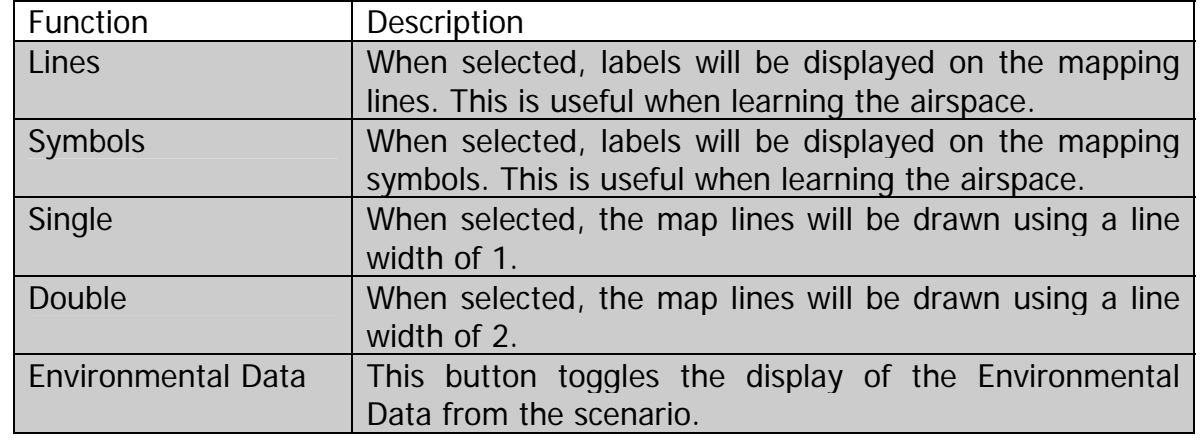

#### <span id="page-6-0"></span>3.3 Keyboard

The software has two valid keyboard selections. Default is ARTS keyboard. The main difference is in the area of the keypad and the order of the numbers.

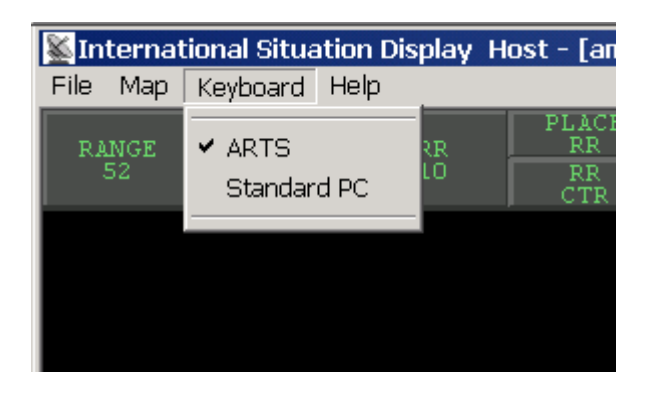

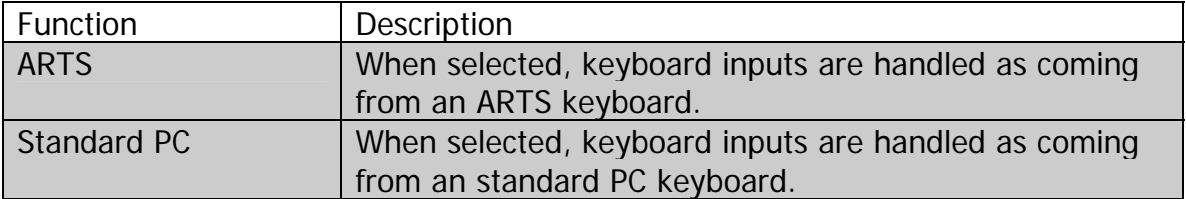

## <span id="page-7-0"></span>3.4 Help Menu

At this time the only available feature of the Help menu is to display the About box for the software.

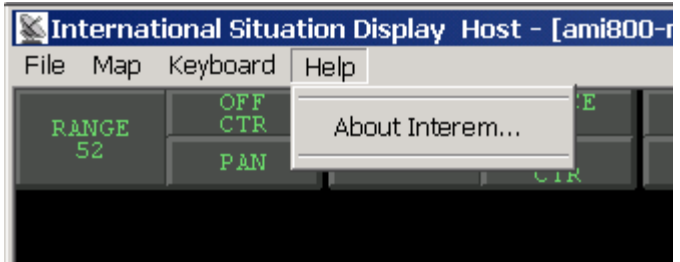

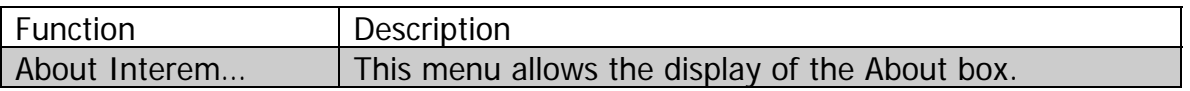

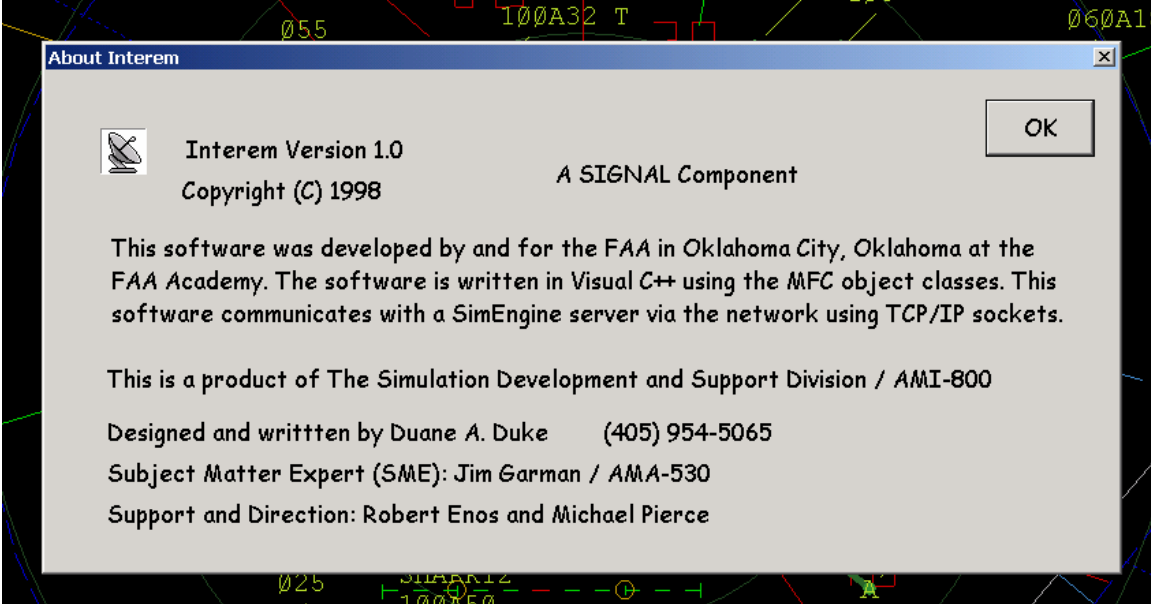

## <span id="page-8-0"></span>**4 Toolbars**

The toolbar buttons allow functions to be used. When a function is not permitted it is grayed out and does not work. The toolbar is displayed across the top of the program window under the main menus.

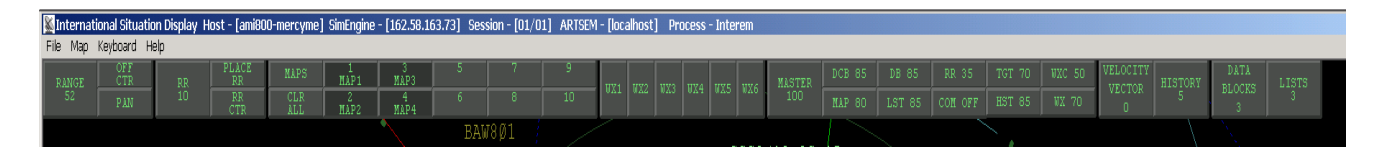

These buttons are mouse sensitive in that when the mouse pointer moves over each button, the text on that button will change from **green** to **white**. Once a button is selected (Left mouse button is clicked on button) then two methods exist to provide input for the button.

#### **Methods of input for the tools bar buttons:**

- $\triangleright$  Keyboard input terminated by using the "Enter" key.
- ¾ Moving the mouse up(Increases the value) or down(decreases the value) of the display. This method of input is terminated by clicking the left mouse button on the map.

The following paragraphs discuss the functions available and the valid range of inputs for each button.

## <span id="page-9-0"></span>4.1 Display Setup

These buttons control the Display Setup of the Interem software.

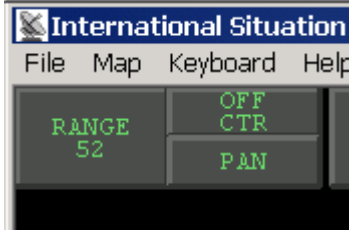

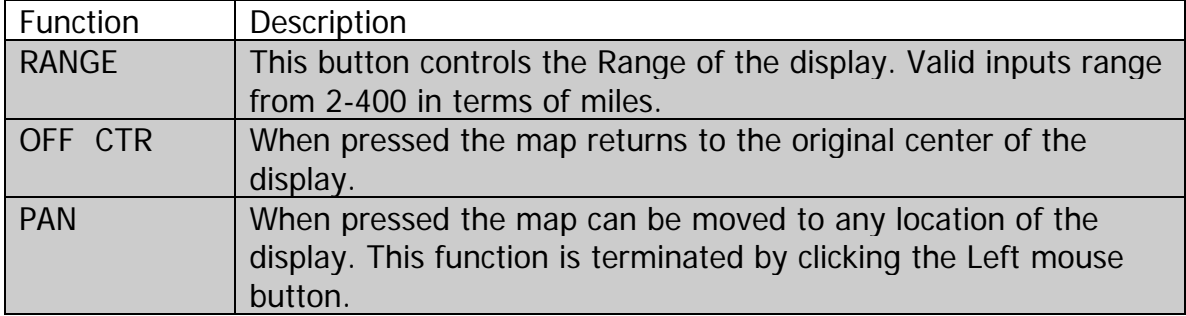

## <span id="page-10-0"></span>4.2 Range Rings

These buttons control the Range Rings provided with the Interem software.

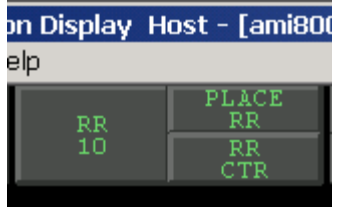

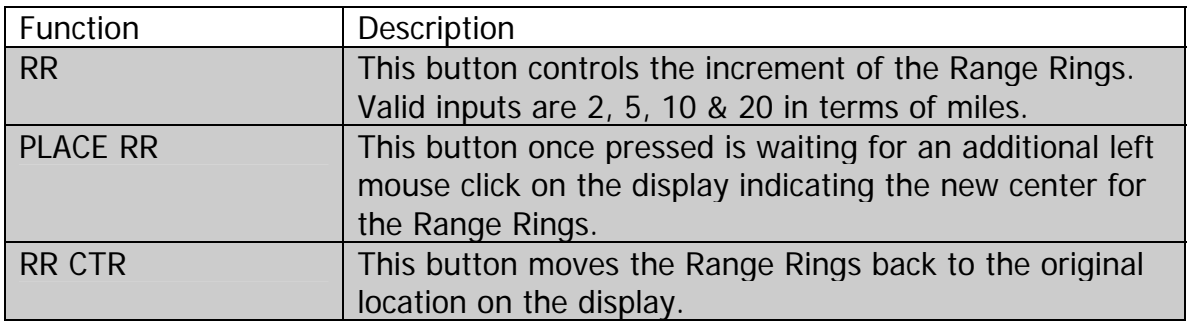

## <span id="page-11-0"></span>4.3 Maps

These buttons control the Map selection for the Interem software.

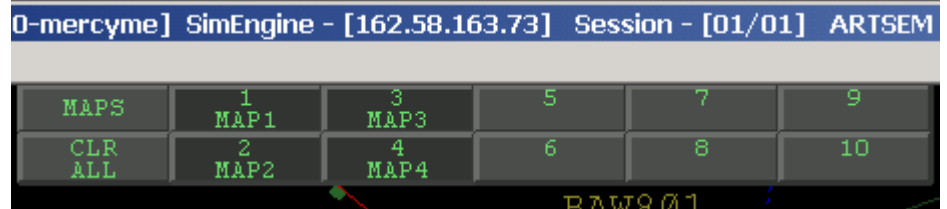

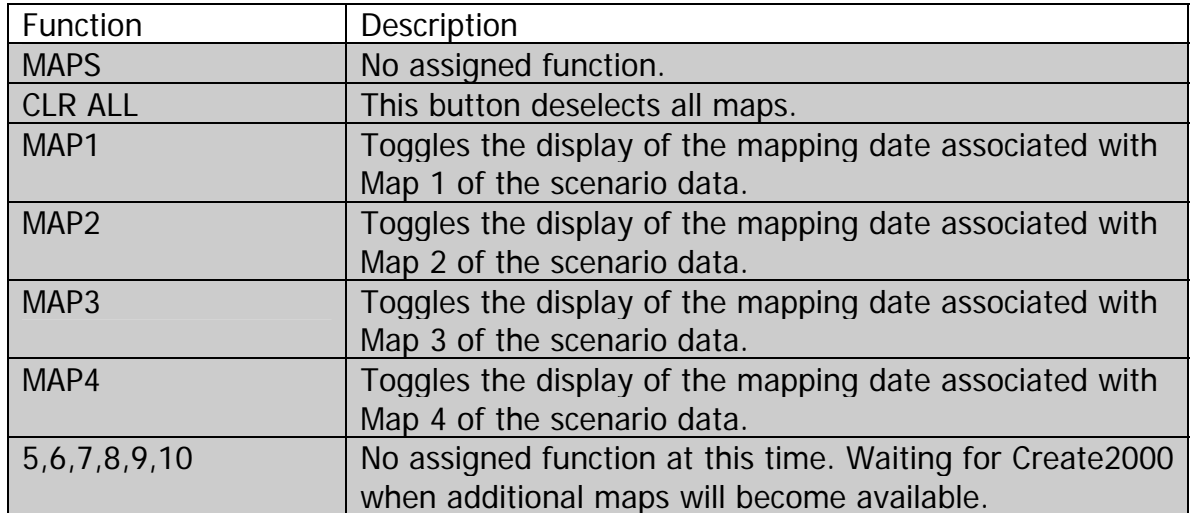

#### <span id="page-12-0"></span>4.4 Weather

These buttons control the display of weather for the Interem software. INTEREM uses an ARS-9 weather display configuration.

- ¾ WX1 & WX2 control the display of the lite weather
- $\triangleright$  WX3 & WX4 control the display of the medium weather
- $\triangleright$  WX5 & WX6 are used to display the heavy weather.

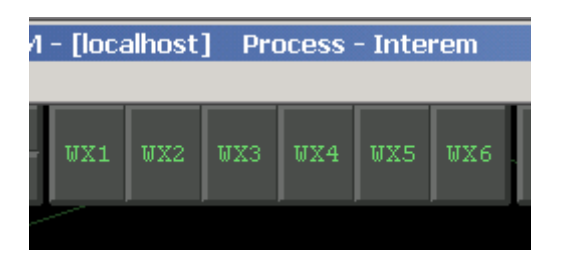

When weather is available for display these button turn a dim shade of green.

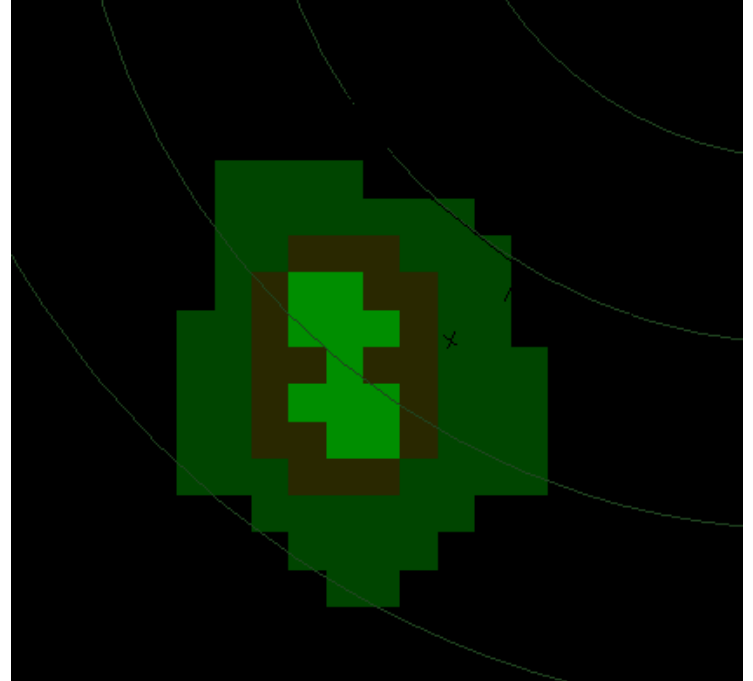

Example of a display weather pattern for INTEREM.

#### <span id="page-13-0"></span>4.5 Intensity

These buttons are used to control the color intensity of the various items displayed on the map. Valid range of input for all these buttons is 0(Off) to 100.

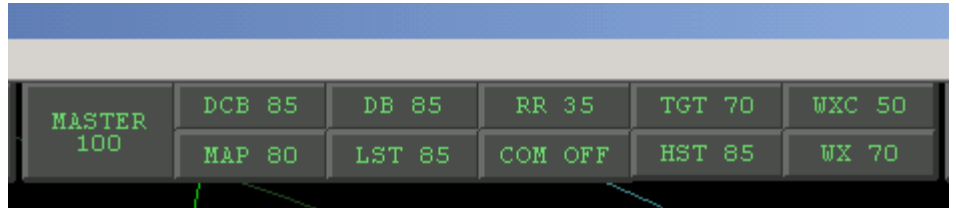

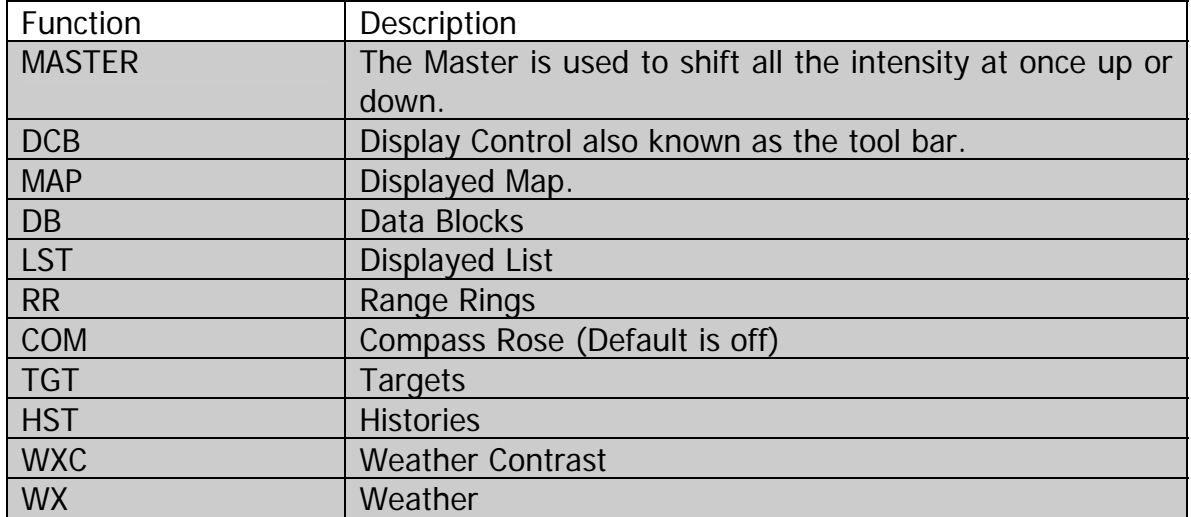

## <span id="page-14-0"></span>4.6 Data Blocks

These buttons are used to control the display of the data blocks.

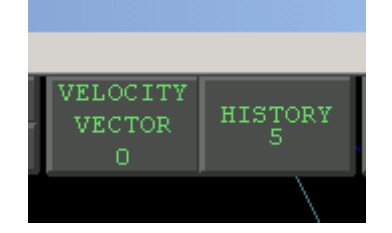

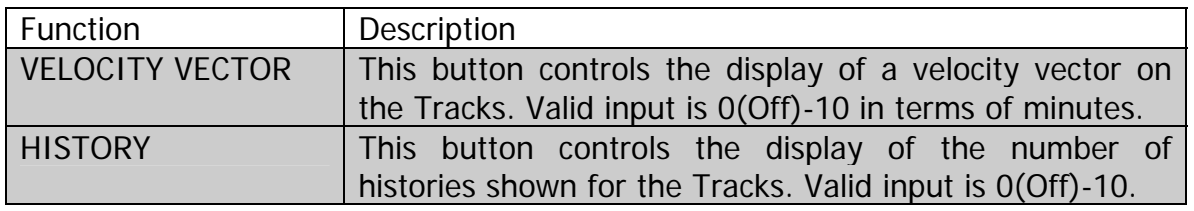

## 4.7 Font Sizes

These buttons are used to control the font sizes used by the display.

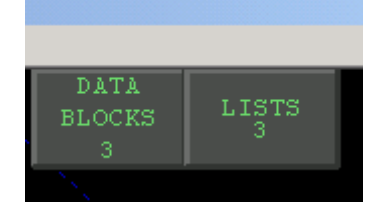

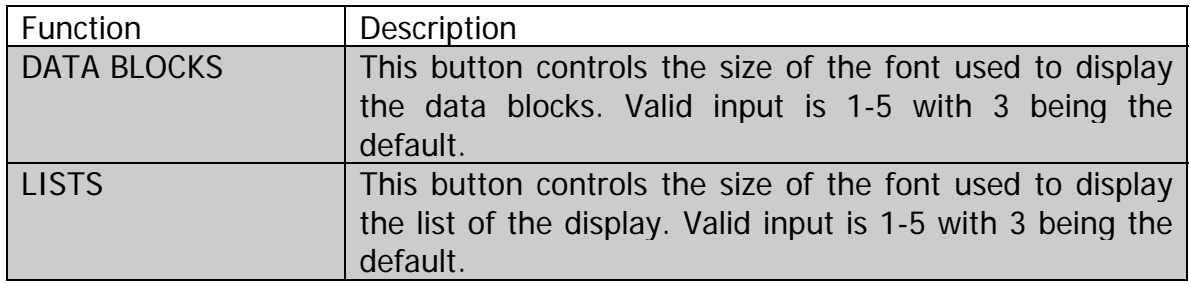

## <span id="page-15-0"></span>**5 Command Set**

The command set is based on the Common ARTS.

#### 5.1 Create A New Track

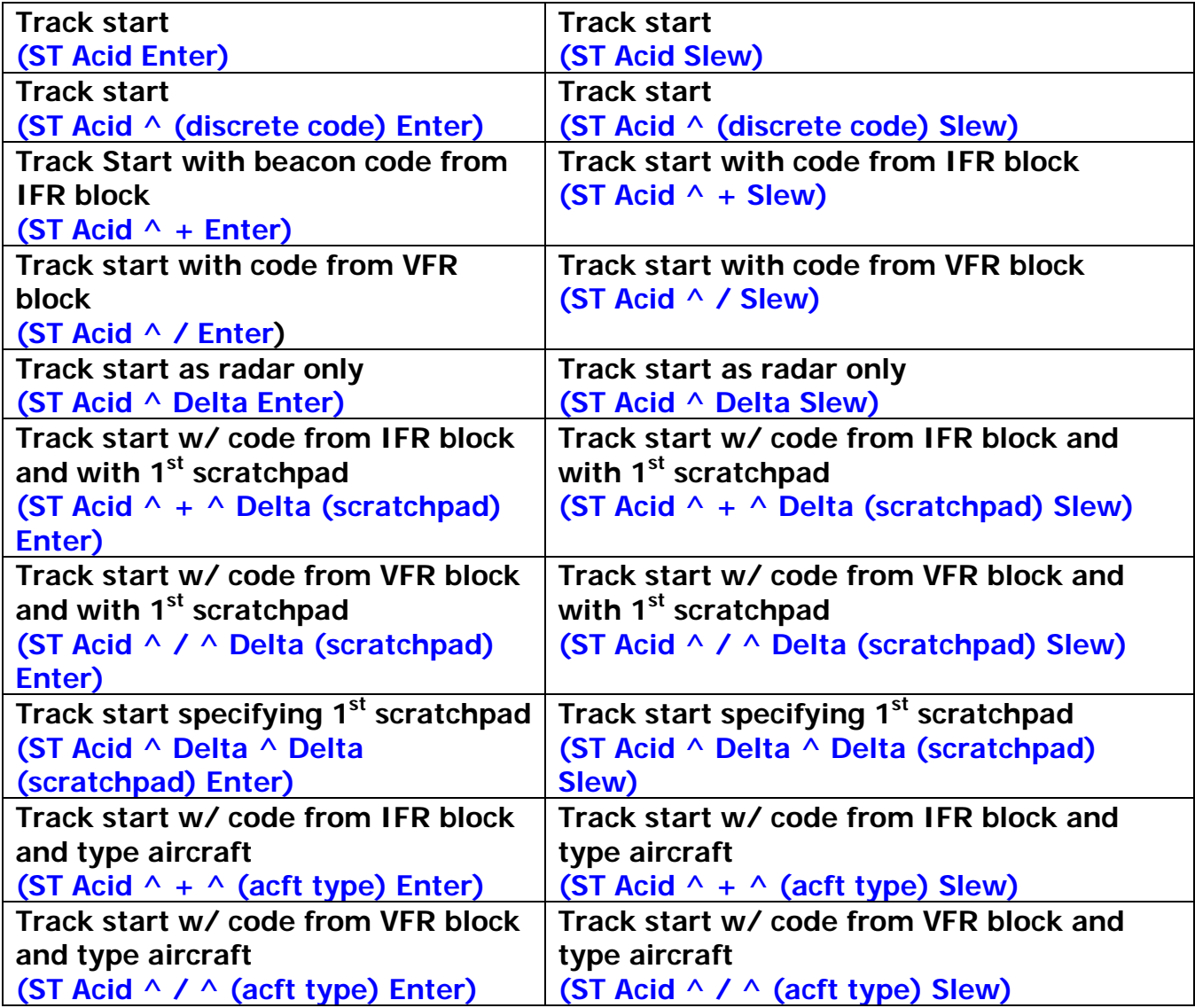

## <span id="page-16-0"></span>5.2 Activate Existing Track

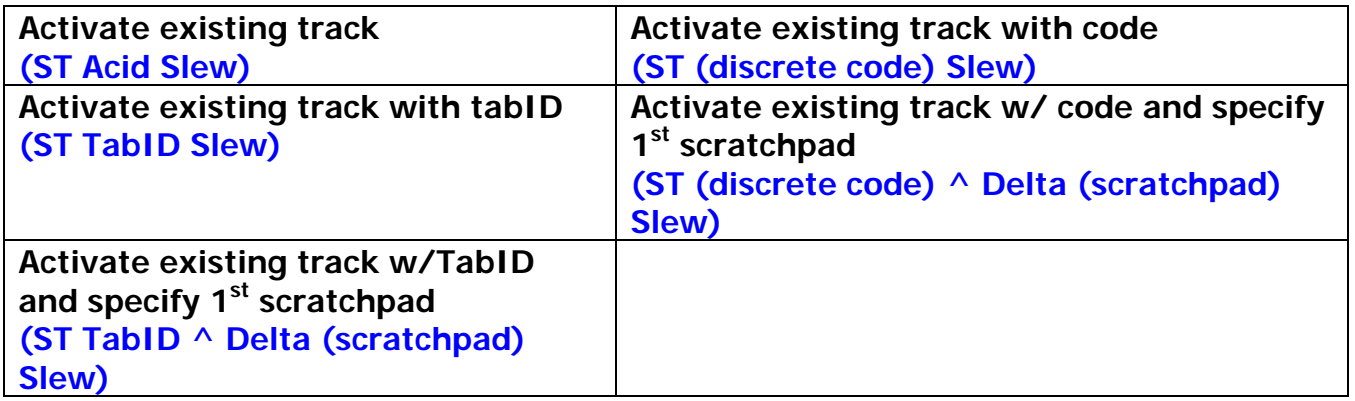

## 5.3 Enable auto-acquisition from Coast/Suspend

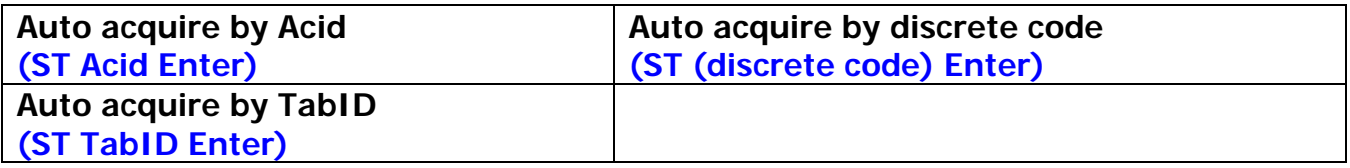

## 5.4 Track Reposition

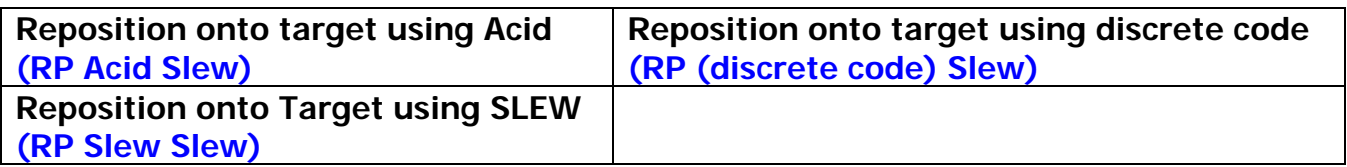

## 5.5 Track Suspend

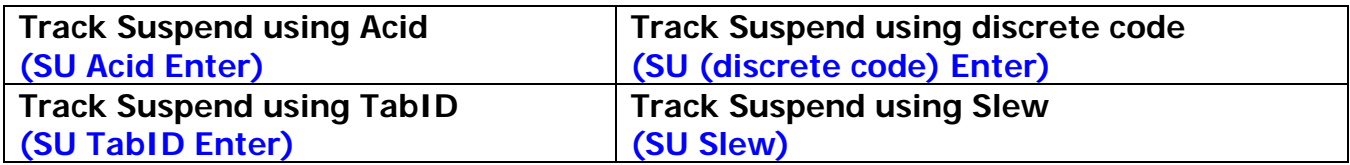

## <span id="page-17-0"></span>5.6 Track Drop

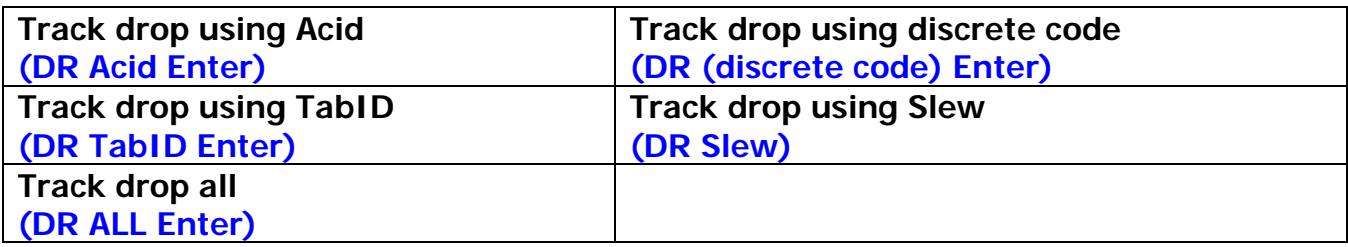

## <span id="page-18-0"></span>5.7 Handoff Initiate/Recall/Accept

#### **5.7.1 Initiate Track Handoff**

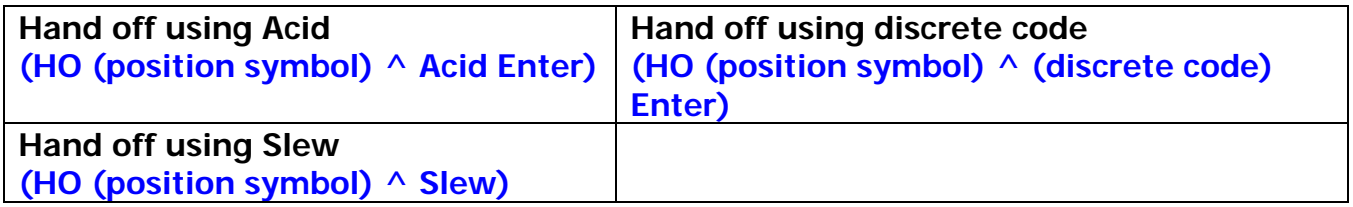

#### **5.7.2 Accept Track Handoff**

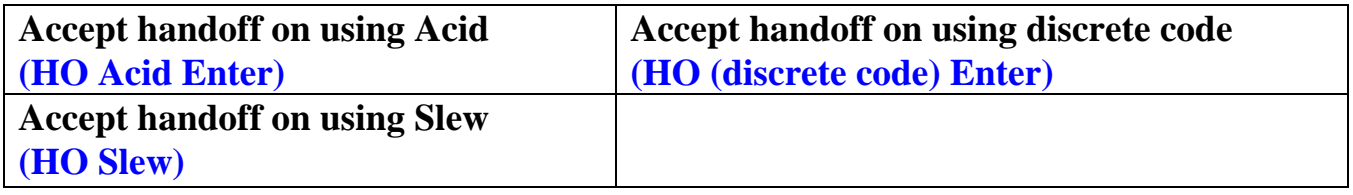

#### **5.7.3 Recall Track Handoff**

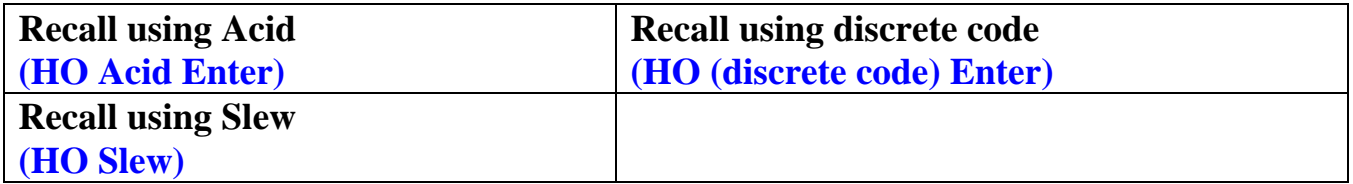

#### <span id="page-19-0"></span>5.8 Beacon

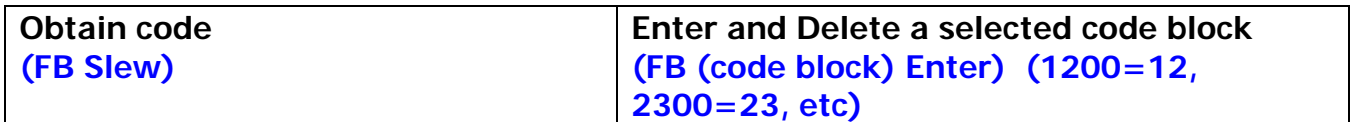

## 5.9 Display

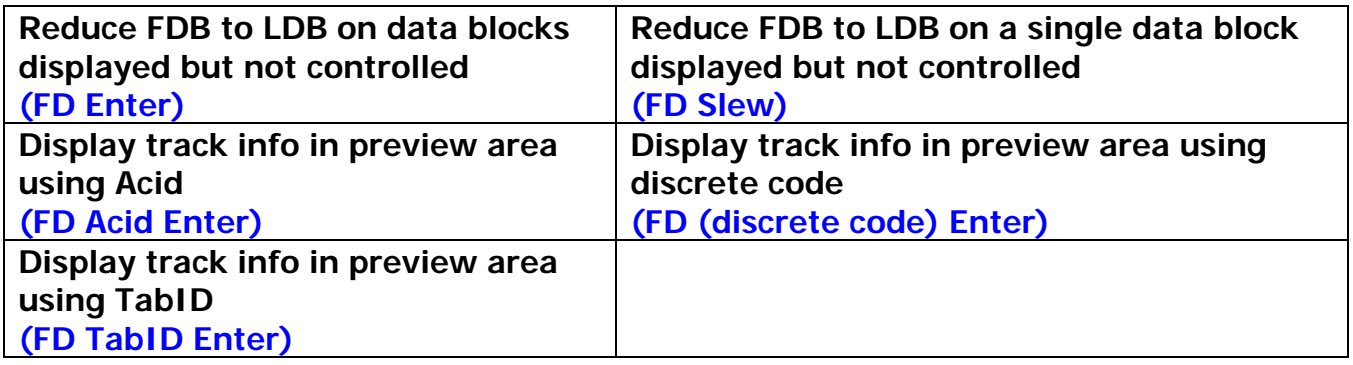

## 5.10 Filter

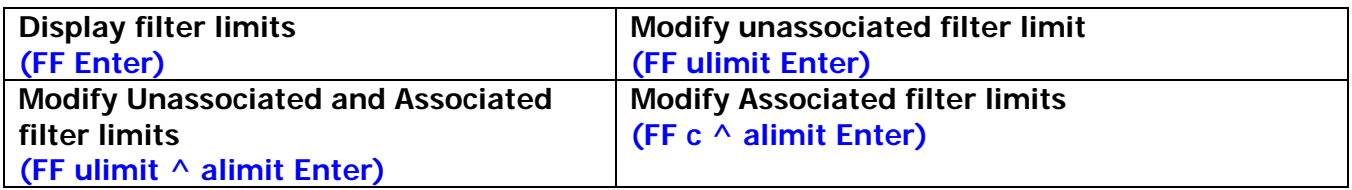

## <span id="page-20-0"></span>5.11 Heavy

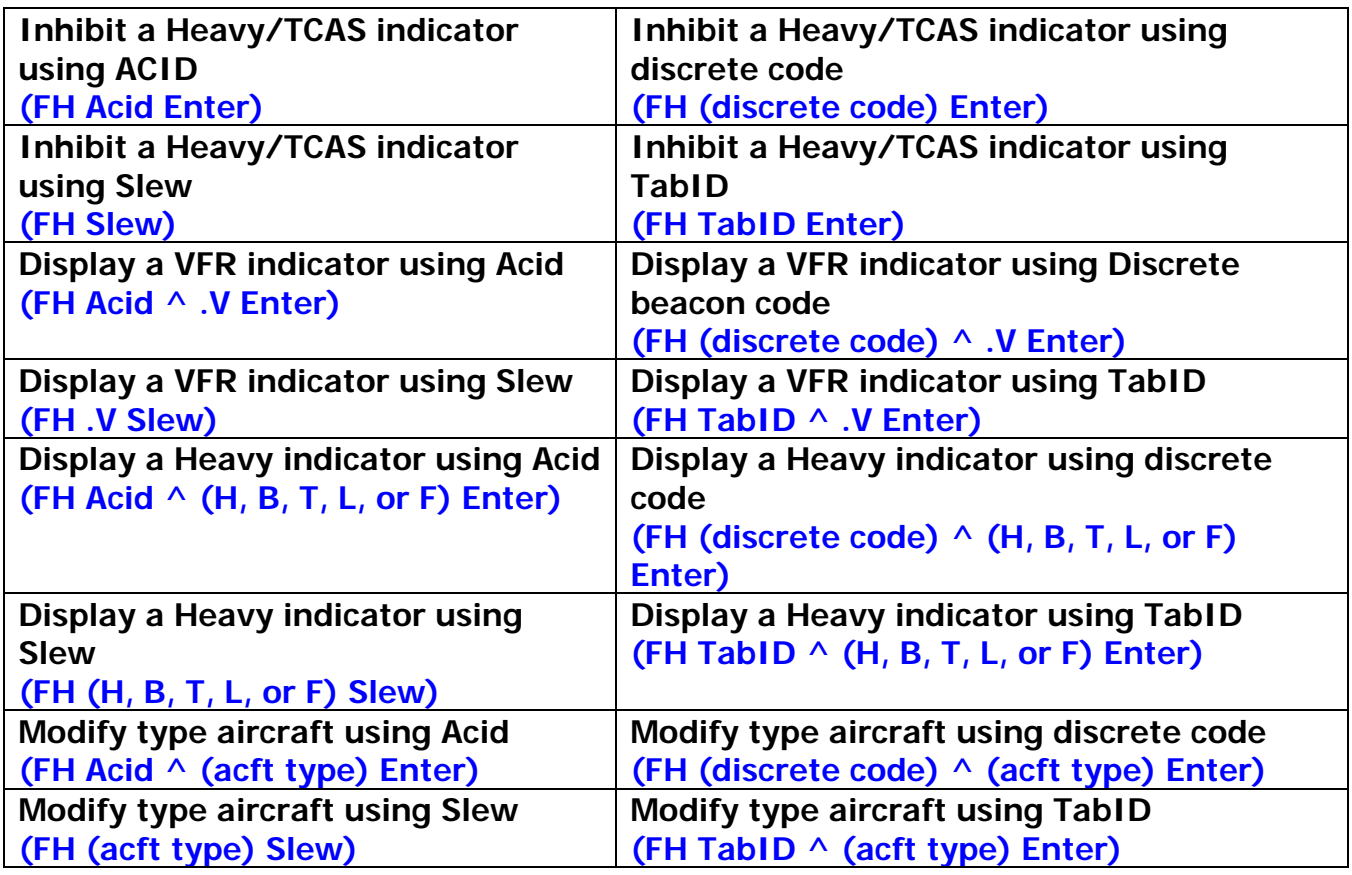

## 5.12 Track Ball

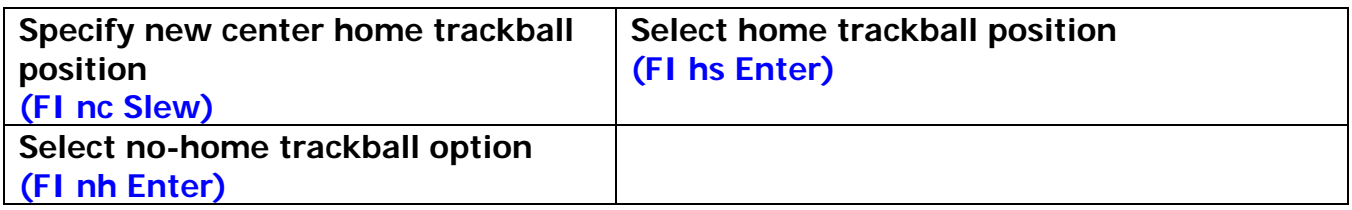

## <span id="page-21-0"></span>5.13 Initialize

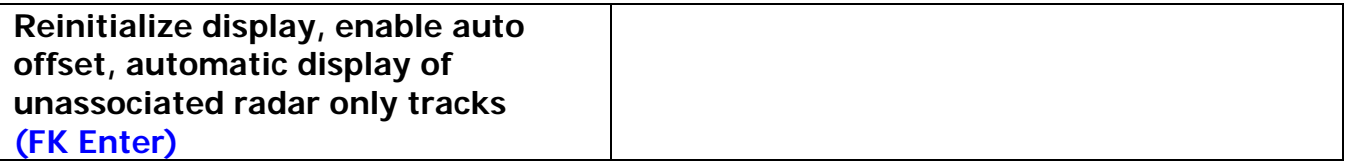

## 5.14 Modify

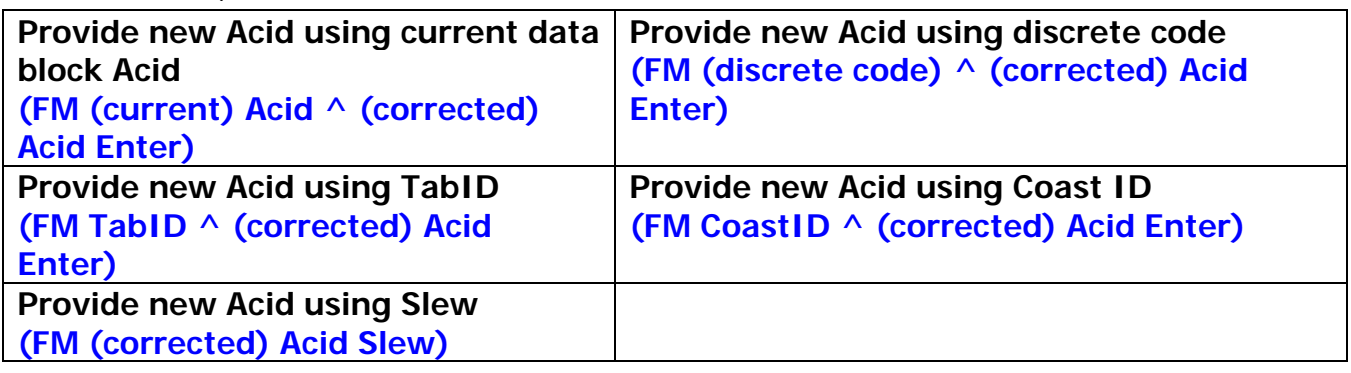

## 5.15 Offset

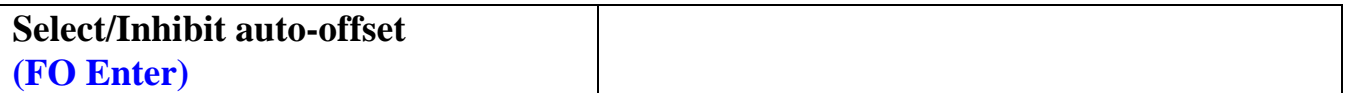

#### 5.16 Preview

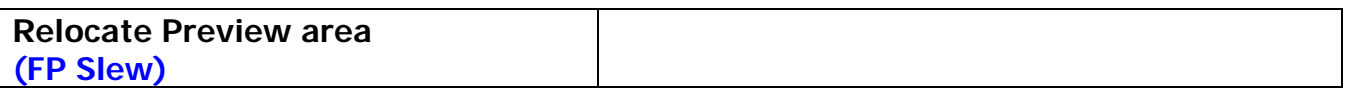

## 5.17 System

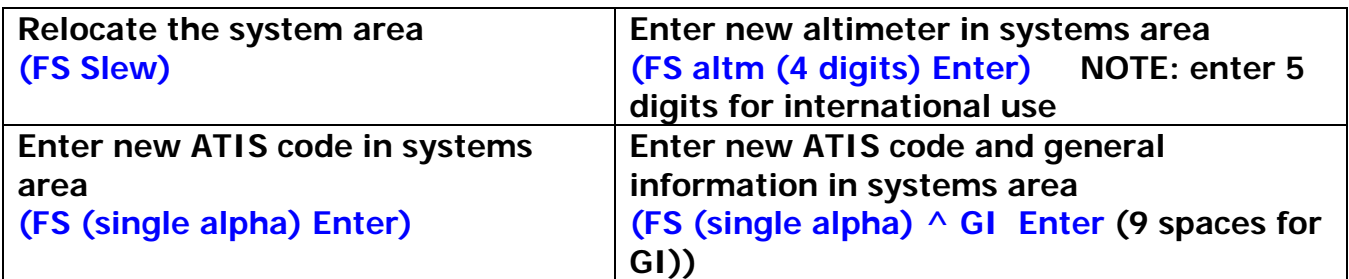

#### <span id="page-22-0"></span>5.18 Tabular

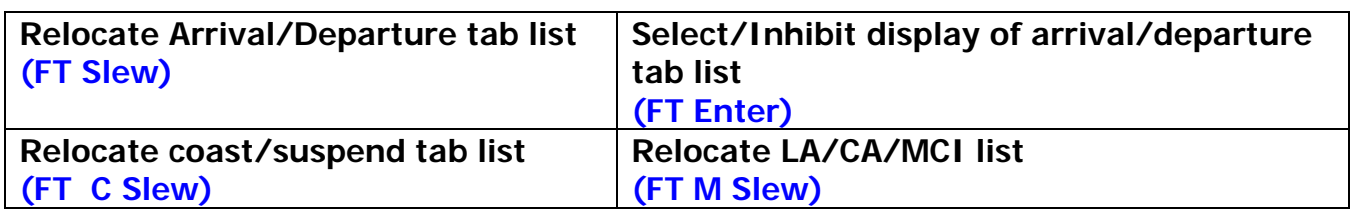

## 5.19 Scratch Pad

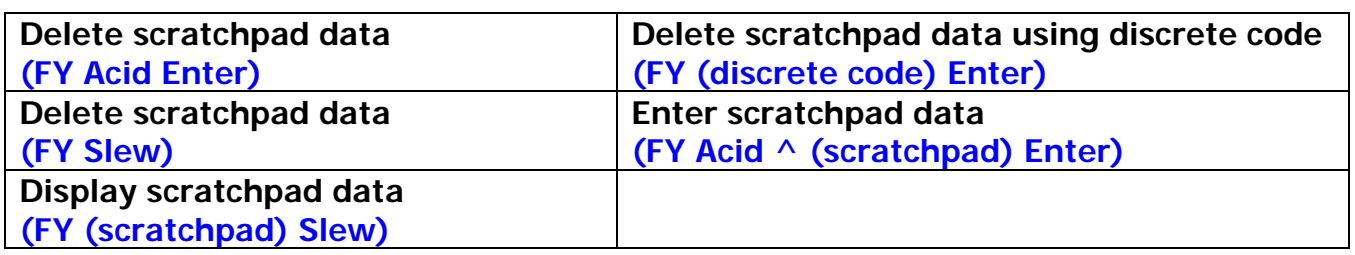

## 5.20 Implied Entries

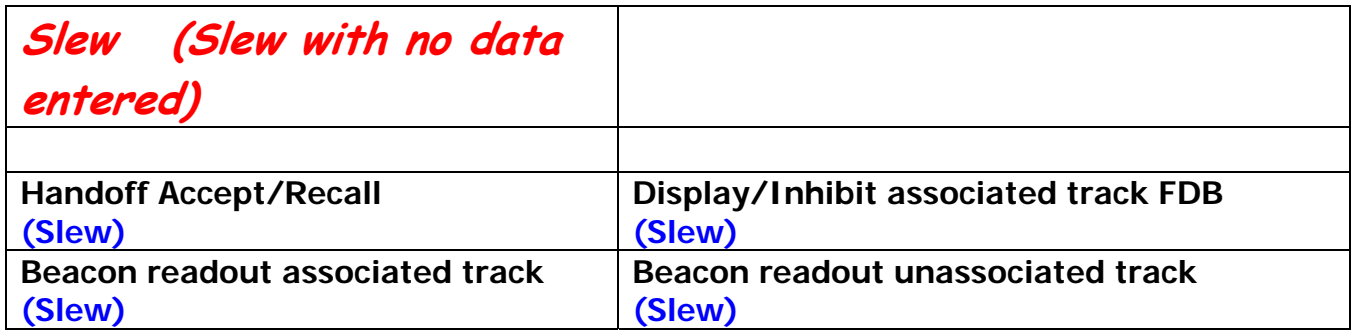

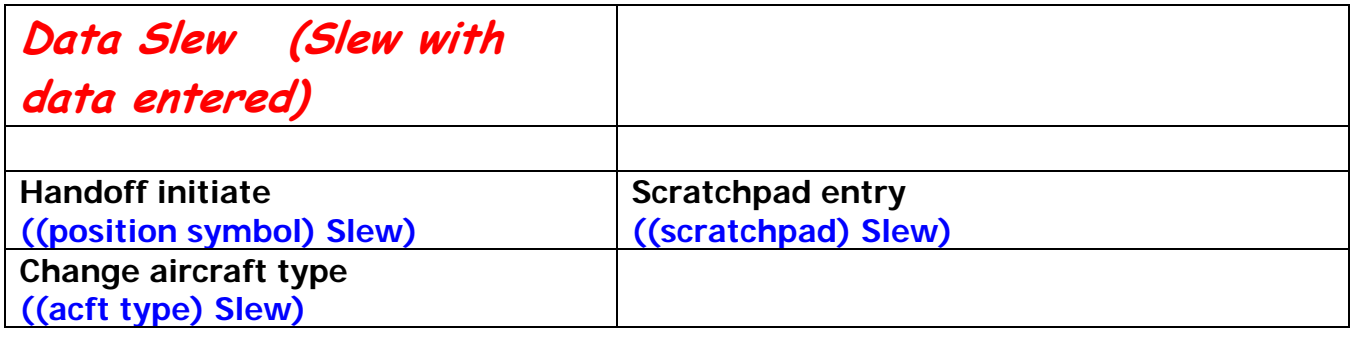

## <span id="page-23-0"></span>5.21 Asterisk Entry

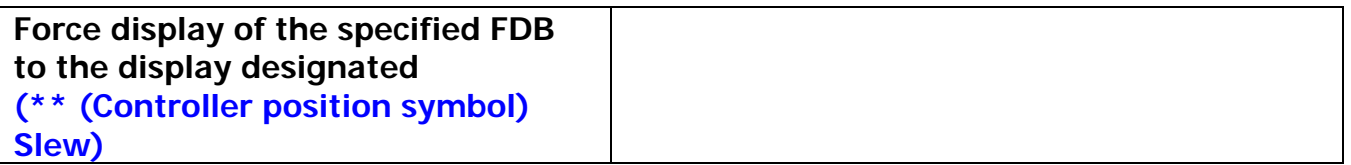

#### 5.22 Data enter

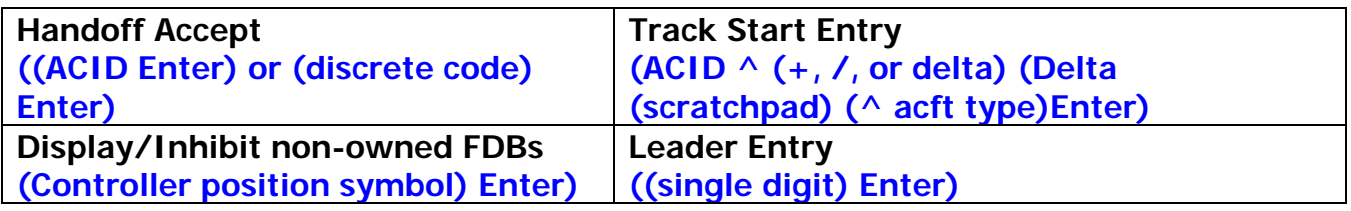

## <span id="page-24-0"></span>**6 Mouse Functions**

The mouse has a left and a right button. Both buttons have been programmed for use with the INTEREM software.

#### <span id="page-25-0"></span>6.1 Range Bearing

The INTEREM interface has a Range Bearing function. This function can provide Range Bearing information between 2 locations, a location and a plane, a plane and a location and finally 2 planes.

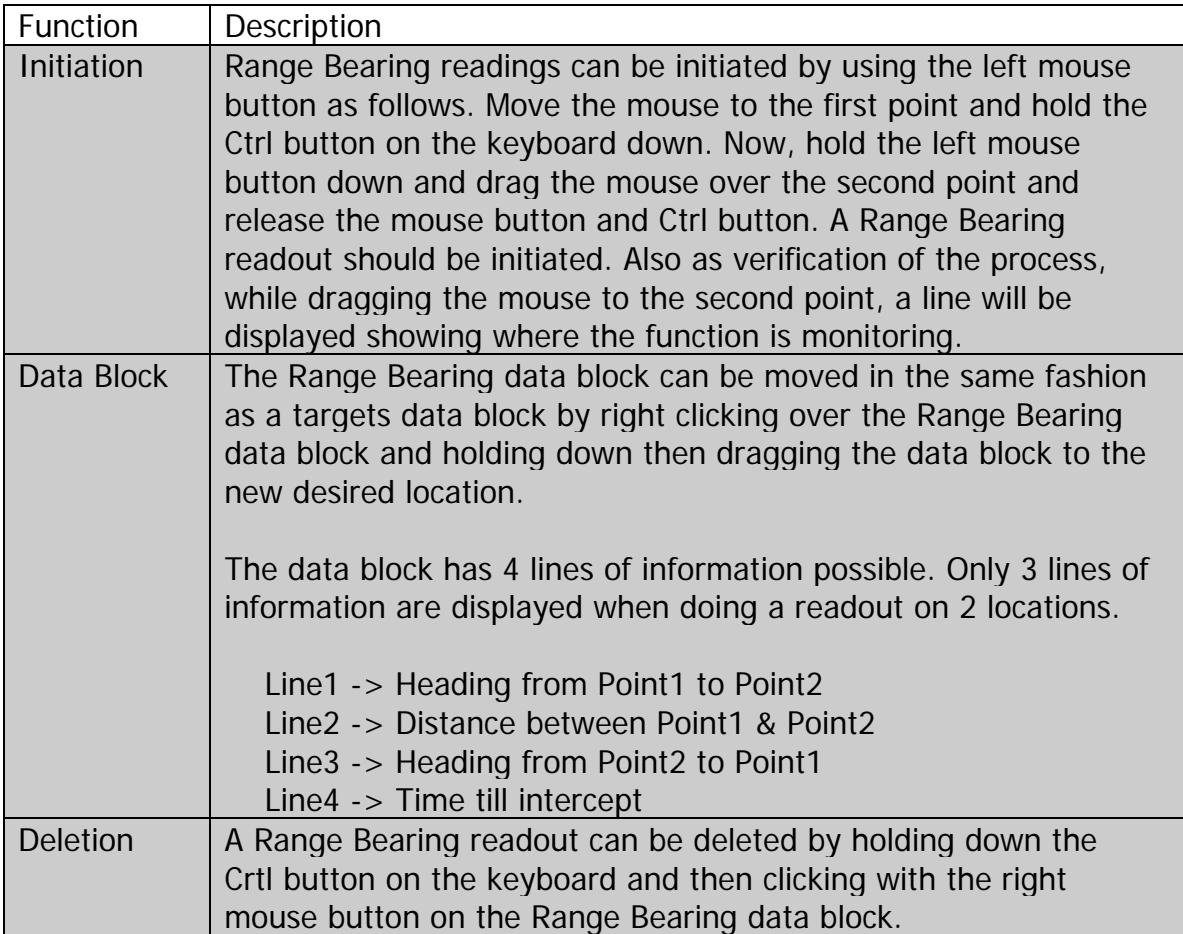

Example of Range Bearing between 2 aircraft.

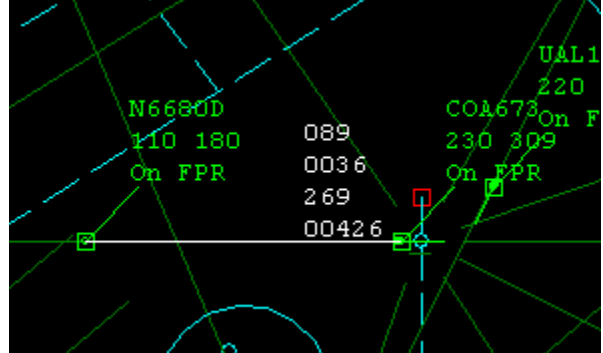

## <span id="page-26-0"></span>6.2 Route of Flight Display

To graphically display on the map the route of flight of an aircraft simply use the mouse and click the right mouse button on the aircraft. This will display the route of flight for approximately 6 seconds and then disappear. There is not a limit on how many routes of flight can be displayed at one time.

Example of Route of Flight Display

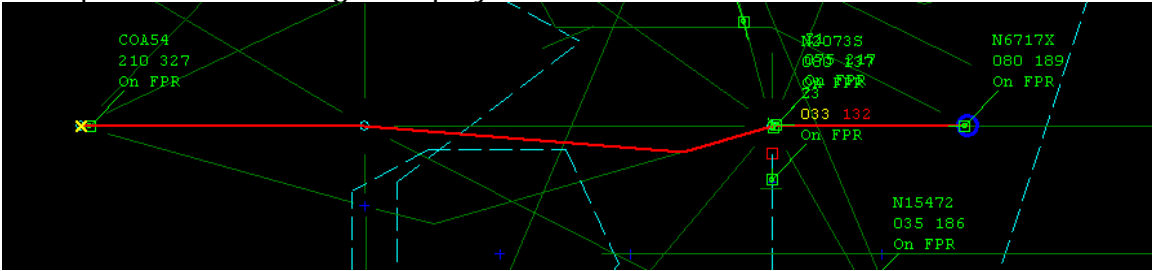

The blue circle marks the beginning of the flight and the yellow x is the present end of the flights route.

## 6.3 Data Block Offset

This function has the highest priority. To offset a data block, click on a data block with the right mouse button and hold the button down while dragging the data block to the new desired location and release the mouse button.

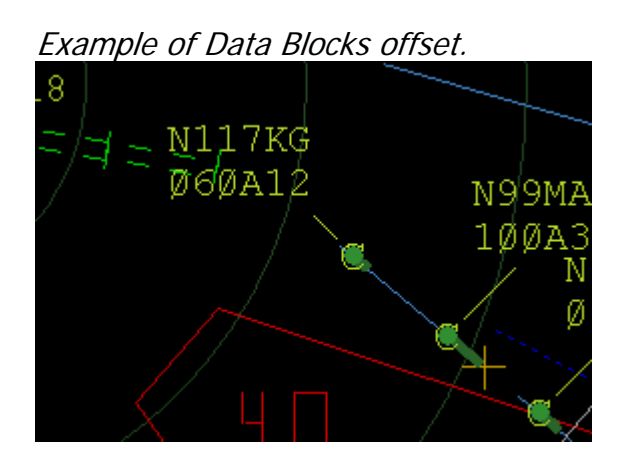